# IB Unit Planning with Standards Based Grading

May 6, 2015

### Oops! Didn't expect that to happen...

- Learning new things is challenging, but if we are <u>courageous</u> and <u>inquirers</u> we will continue to grow and learn.
- Google Drive is new tool for us to use, but that doesn't mean that there won't be some "try again" moments along the way.

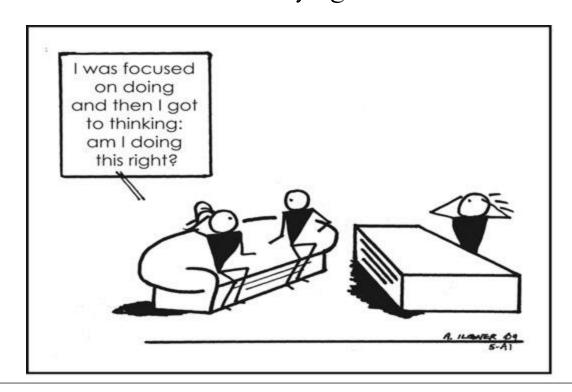

### Here's what happened...

- The file that you created on 4/22 was saved.
- However, the file did not save in the Google IB Lansing folder. (we thought it would save here automatically D'oh!).

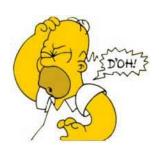

- The person that logged into Google that day has the saved file in their Google account.
- No worries, we will fix this now so that you continue collaborating on the Standards Based Rubrics and MYP Unit Planner.
- Recommendation: 1 person has PowerPoint open on computer and other has their google account opened up.

### Moving File to Correct Location

- Log into Google
- Click on Drive
- If you were at SIT/PBIS last week you were asked to provide your gmail address.
  - If you did not provide this and you created the file last week, please put up a yellow help tent now.
  - If you did, proceed to next step.
- Click once on Shared with me
- Right click on the Lansing IB folder. If you do not see this file, put up yellow tent.
- From the drop down select <u>Add</u> to My Drive.

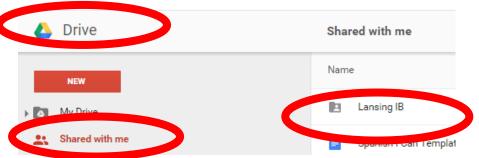

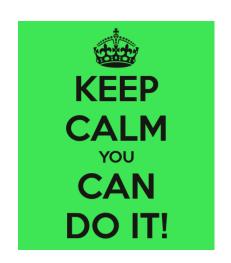

- The file is in the folder called <u>My Drive</u>.
  - Sample File:2.Genetics.SBG.Rubric

 Please right click on this file (using right button on mouse) and select "Move To".

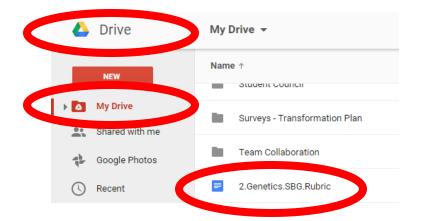

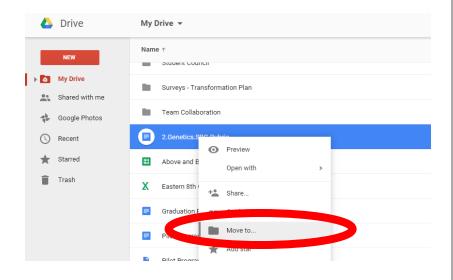

- Double Click on the <u>Lansing IB</u> Folder.
- Double Click on the MYP & DP (7-12) Folder.
- Double click on <u>004. MYP Units</u> Folder.
- Next, double click on the folder the content area you started working on last week.
  - For my sample file, I will double click on the 9. Sciences Folder.
- Next slide...

#### Move To

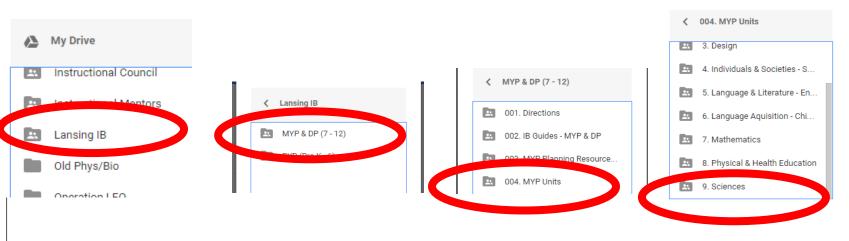

- Double Click on the folder for the grade where you want to save the file.
  - Sample: 10.Subject.Unit.Plans = 7<sup>th</sup> grade Materials
  - My sample file 2.Genetics.SBG.Rubric is for 10<sup>th</sup> grade Biology
- What unit does this file belong to? Double click on the unit folder.
  - Sample: 02.Subject.Topic = Unit 2
- Click on the blue Move button.
- Share this file? Click OK

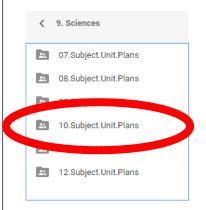

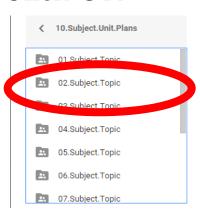

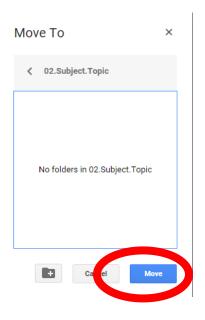

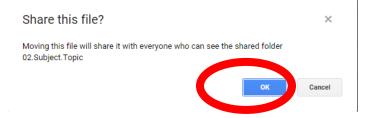

### You Did It!

The number one reason why people give up so fast is because they tend to look at how far they still to go, instead of how far they have gotten

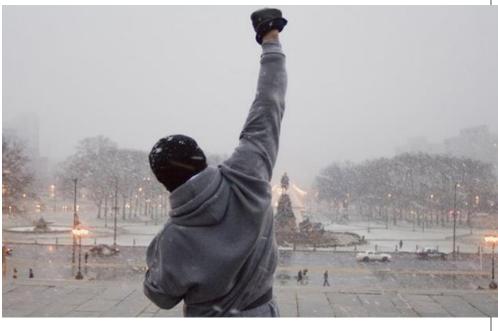

# Now...where did I just put that file?!

### Two Options:

- Tree View:
  - At any time on the left side you can double click on <u>My Drive</u> to open up what is called a navigation tree.
  - Clicking on the > will open the folder to view the folders nested inside.

  - Tree for my sample file is to the right.
- Open Folders Individually
  - In the center area just click on each nested folder until you reach your file.

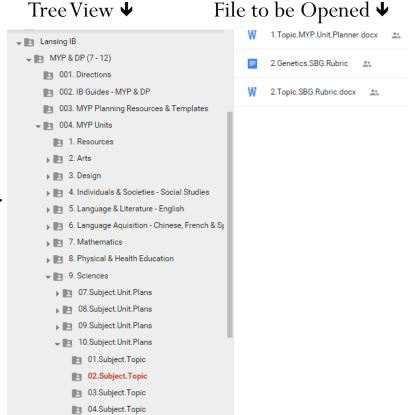

# Before you get started...

THERE WILL BE OBSTACLES.
THERE WILL BE DOUBTERS.
THERE WILL BE MISTAKES.
BUT WITH HARD WORK,
THERE ARE NO LIMITS.

- Please work with the assigned collaborative partners.
- Special Education teachers should work on same rubrics and unit plans as General Education teachers. Now is the opportunity to bring both the content expert and differentiation expert together while planning.
- Get out your standards. If you don't have a paper copy open a second tab on your web browser so you can quickly click between your work and the standards. Click <a href="here">here</a> for a link to the Eastern page curriculum info (you will need to log in).
- Today's Collaborative Learning Norm: To be *Thinkers*!
  - Thinkers use critical and creative thinking skills to analyse and take responsible action on complex problems. We exercise initiative in making reasoned, ethical decisions.